## How to Join a Surf Club – Family Group

New members need to sign up to the Port Kembla surf club via the Surf Life Saving Australia (SLSA) Join system.

This system allows for new members to fill in a membership application form for themselves and other family members and then provides a link to allow for membership payments.

- 1. Browse to join.sls.com.au
- 2. Tick 'I would like to join' checkbox 'Surf Life Saving Club'
- 3. Using the drop-down arrow select the surf club that you wish to join
- 4. From the 'I want to join' drop-down box Select 'My Family' (more than one person in the same family group)
- 5. Type in a family group name ie: Purple Family
- 6. Click the NEXT button.

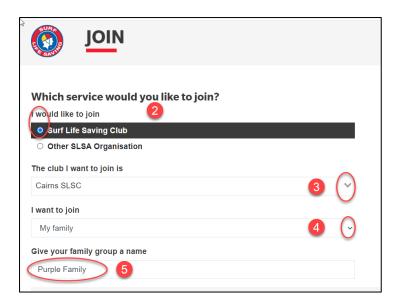

Fill in the **Personal Details** (first and last name, DOB and gender) for the primary member of the family group (must be over the age of 18 years)

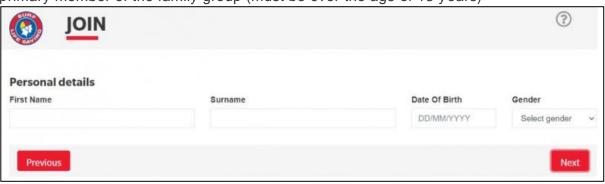

**Note:** If you are already a member within our Organisation the system will detect this and provide you with a link to go to the Members Area.

Existing members need to use the members area to renew or transfer to another organisation. URL: members.sls.com.au

- 2 Click on the 'Add Family Member' link
- 3 Type in Personal Details for second family member

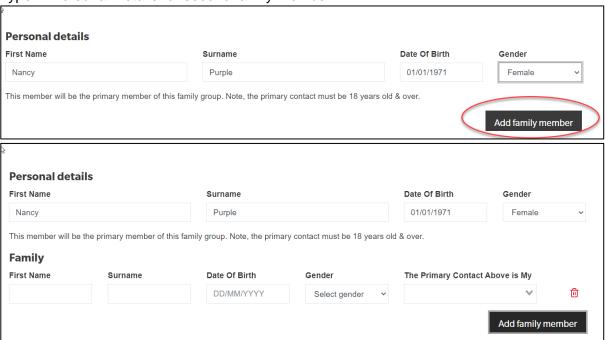

If you have further family members that you wish to join a surf club click on the **Add Family Member** link and type in the persons details.

Continue until all members of the family have been added

- 4. Click on the NEXT button
- 5. Complete the Contact and Emergency Contact Details

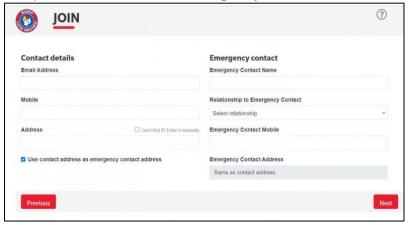

- Clock Next Button
- 8. Click on the drop-down box (arrow) and select the available membership category/fee for each family member

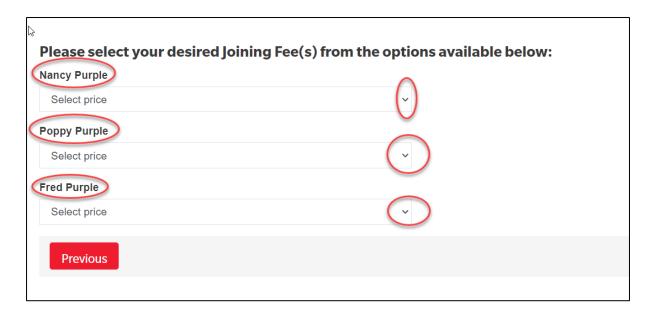

The system will display all possible membership categories for each family. Click the NEXT button

## 4 NSW Only Members – Active Kids vouchers

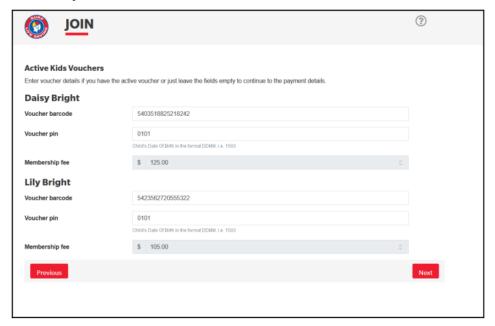

If the system picks up that a family member is under the age of 18 then the 'Active Kids Voucher' screen will appear.

If you wish to use a voucher input the details required for each child.

The membership fee will be inserted but upon clicking the NEXT button you will see in the summary that the \$50 Active Kids value has been deducted.

- 5. The screen will provide a summary of your details and order (membership fees due and other addon items selected to be purchased)
- 6. Create your individual log in details for access to the SLSA Members Area portal. Type in a preferred Username and Password.

| Create a Members Area Account                                                                                                    |                                |
|----------------------------------------------------------------------------------------------------|--------------------------------|
| To keep track of your membership application, an account will be created for you in our Members Area. Use this account to manage your membership once you become a member. An email will be sent to you asking you to activate your account:  Preferred Username  Password |                                |
|                                                                                                    |                                |
| The username field is required                                                                                                    | The password field is required |

 Note: Usernames must be unique. If your username is already taken, upon clicking the Next button an error message will present advising that your Username already exists. Please type/choose another username

**Note:** Passwords must contain a Capital and Numeral and be between 6 & 12 characters in length.

**Note:** For Family Groups the members area log in account is created for the primary family group member.

7. Tick the three declaration checkboxes and fill in the parent/guardian name fields. If you wish to view the membership terms and condition's click on the 'declaration' link.

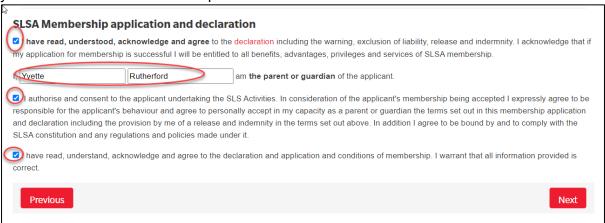

- 8. Click the NEXT button.
- 9. If your application has been submitted, without error, the screen will provide you with a link to progress to make your membership fee payments.
- 10. Click on the red PAY NOW button to make your fee payment.

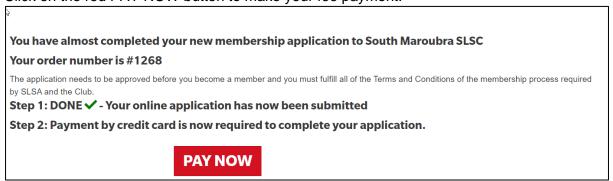

## **Making Payment**

The Payment screen will display the membership fee and any other purchase items that you have selected. Scroll to the bottom of the page and click on the Next button to insert your credit card details. Once you have finalised payment a payment receipt email will be sent to you and also to your chosen Surf Club.